## Having an appointment using NHS Near Me (Easy Read)

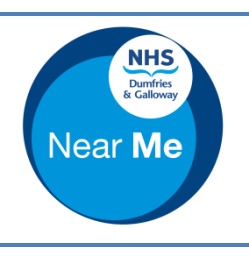

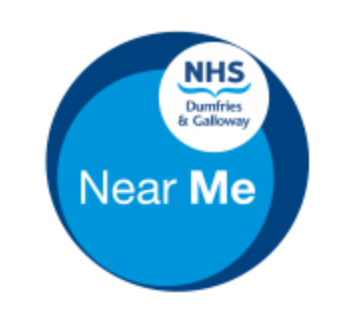

**NHS Near Me** is another way of having appointments, where we use a video call to talk to you.

**NHS Near Me** used to be called **'Attend Anywhere'** – they are the same thing.

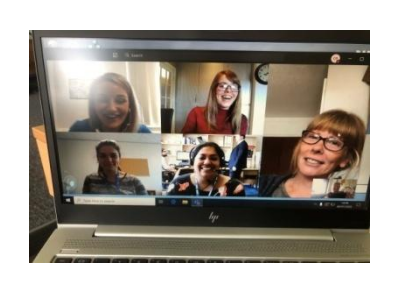

Your health professional may ask you if you want your appointment by NHS Near Me, instead of meeting up.

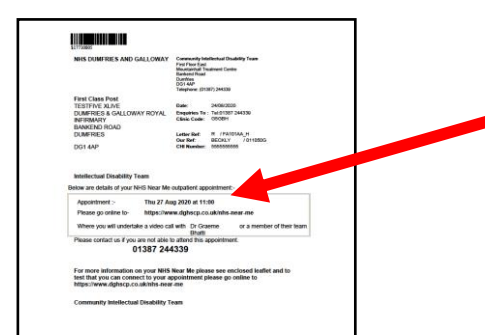

You will receive a letter with the **date, time** and location of your appointment, and a guide how to use NHS Near Me.

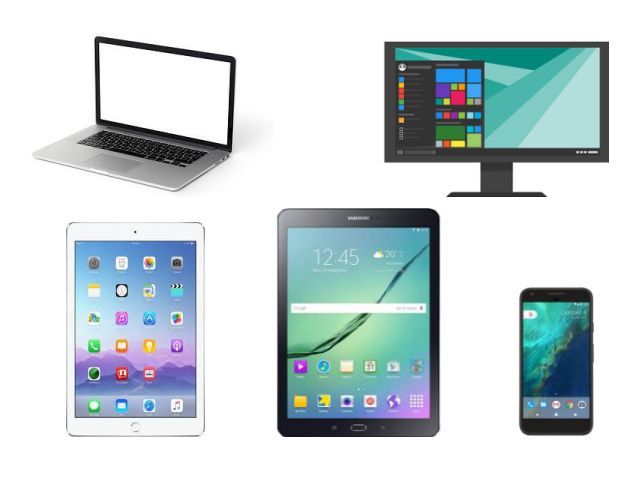

You will use your laptop, PC, ipad, tablet, or mobile phone.

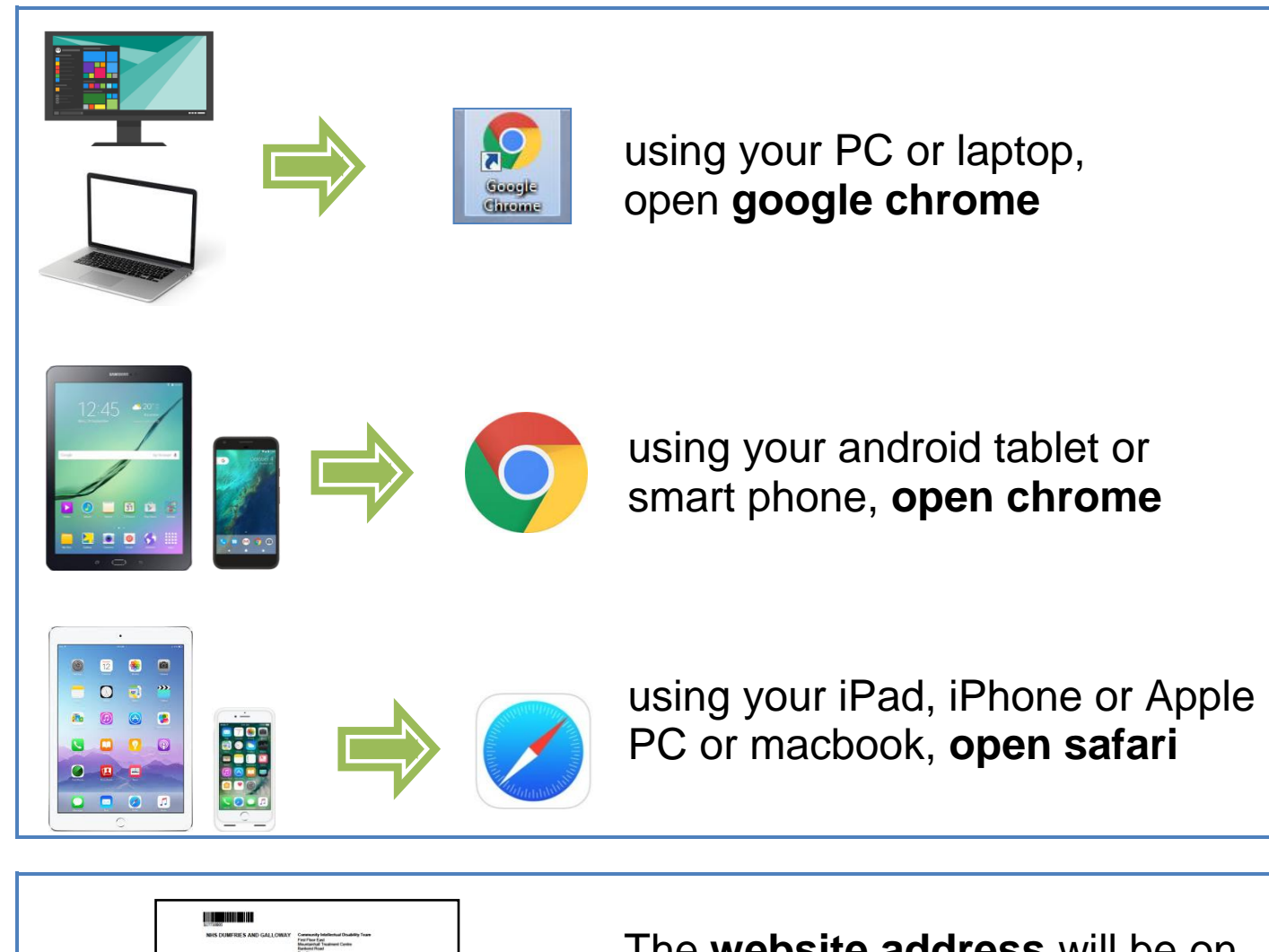

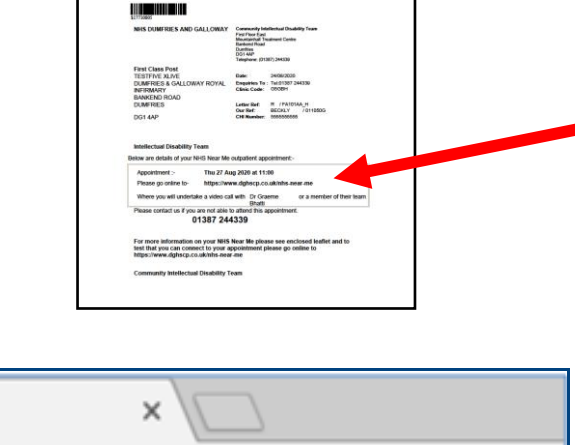

https://www.dghscp.co.uk/nhs-near-me

The **website address** will be on your letter. It can also be sent by email and text message for appointments arranged at short notice.

Type the website address from your letter into the **address bar** at the top of the screen.

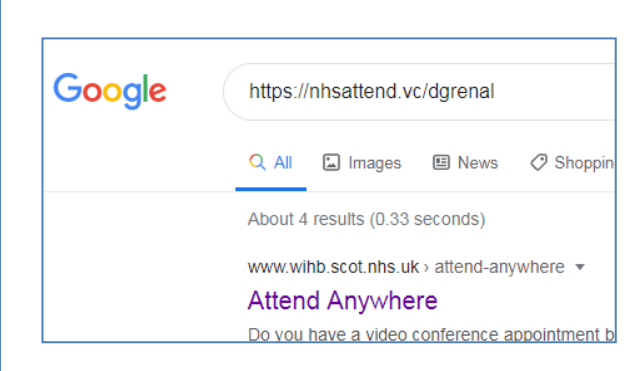

If a Google results page is shown you have entered the website address in the search bar.

Enter the website address again in the **address bar**.

 $\overline{\bullet}$  Start video call ◙

Scroll down the page.

Click or tap on **'Start video call'**

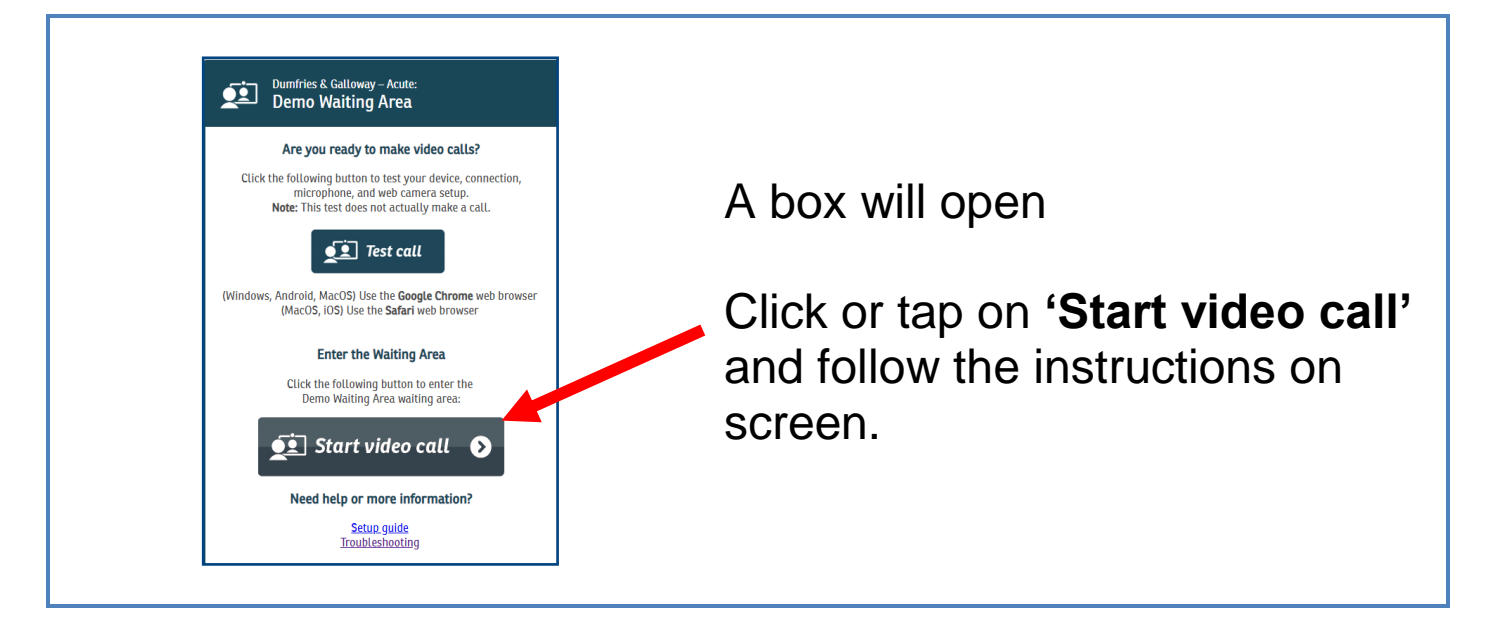

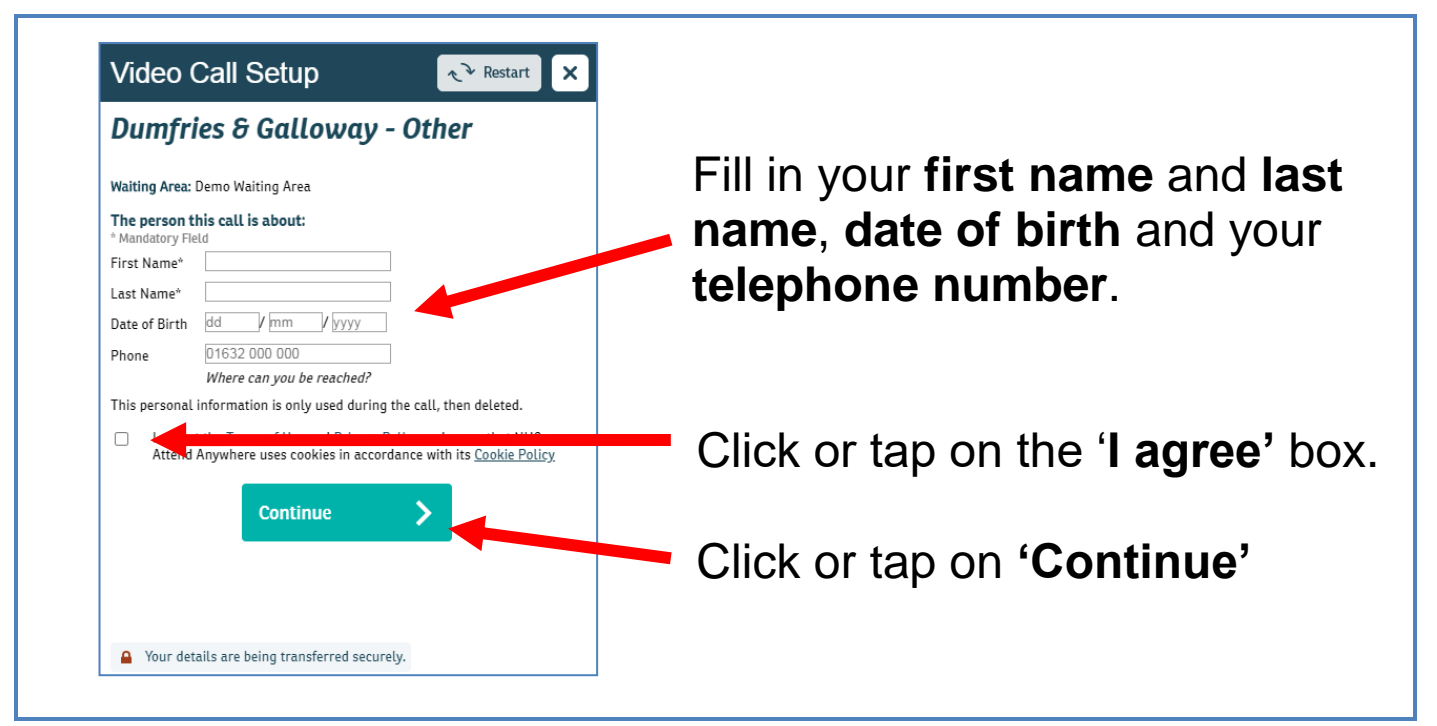

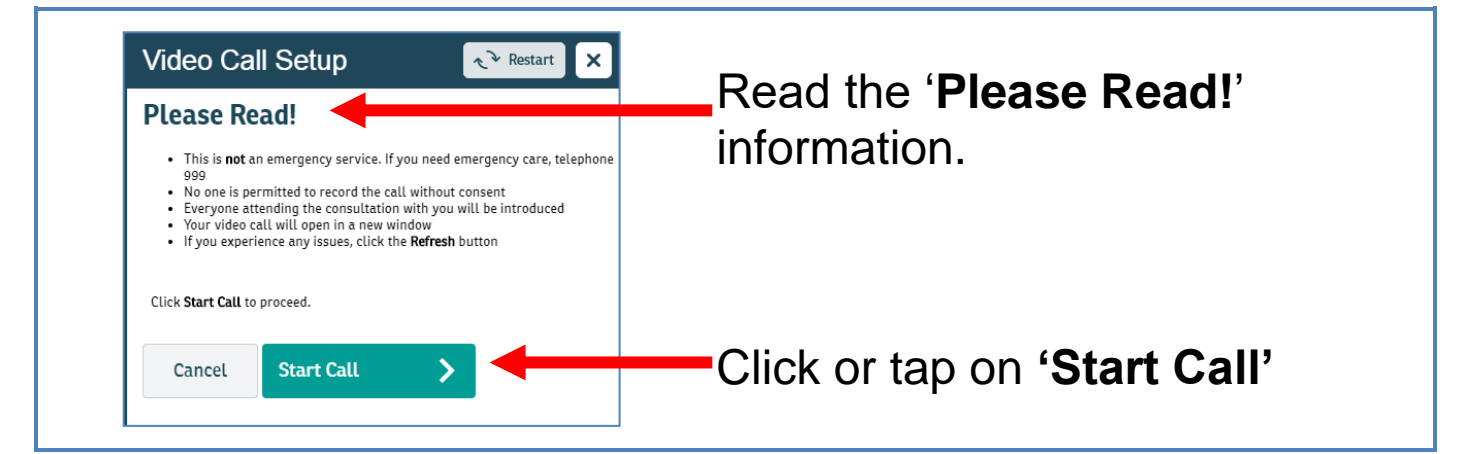

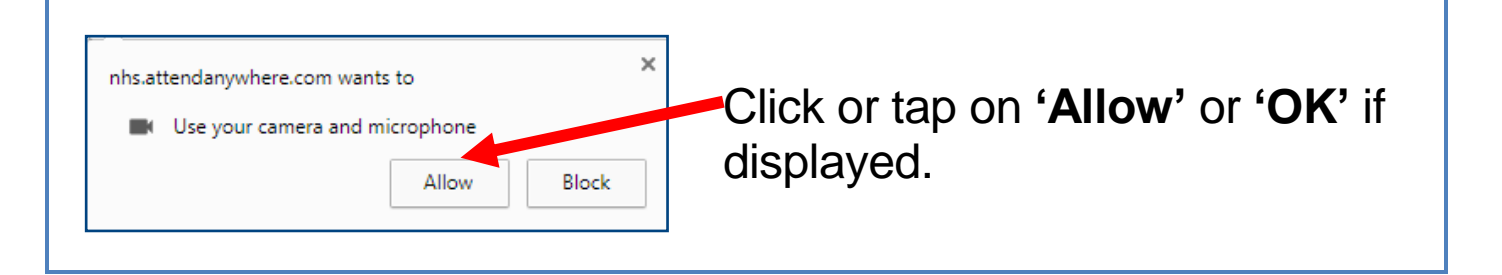

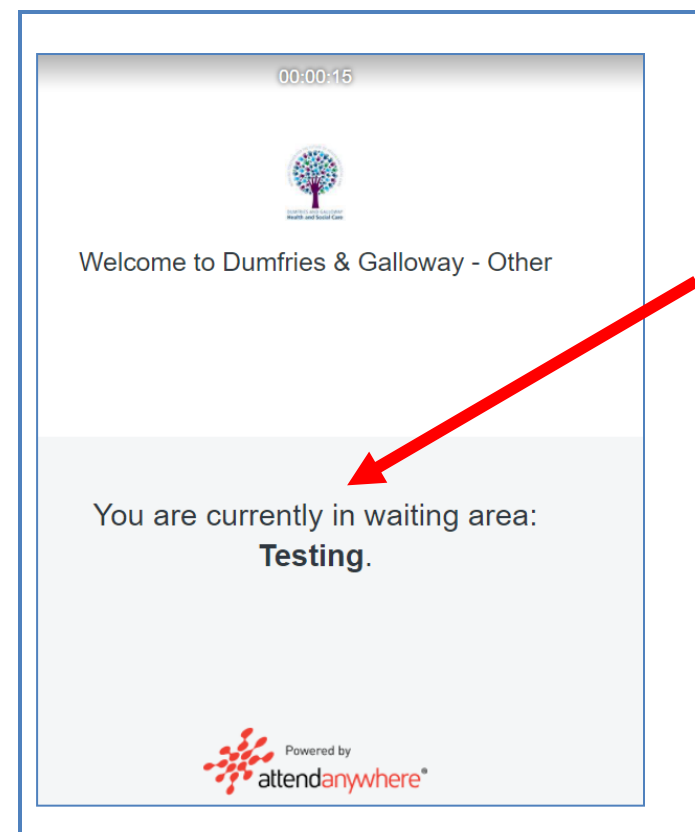

**You are now in the waiting room.**

You will see the **name of the waiting area you are in** on the screen while you are waiting.

If you are in the **NHS Near Me Dumfries and Galloway** waiting area, the person that you see first will transfer you to the correct waiting area for your appointment.

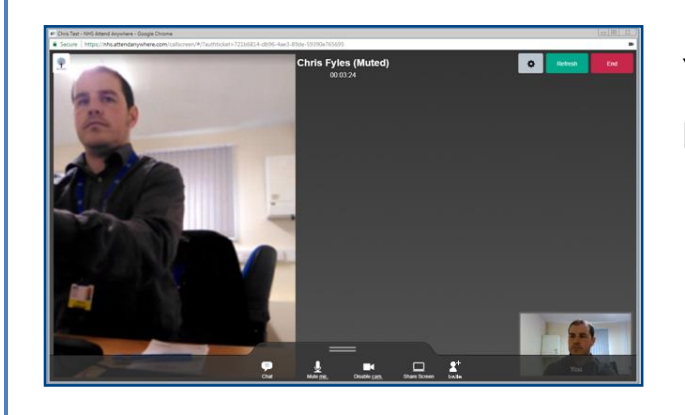

## **You are now in the waiting room.**

You will see yourself on the screen while you are waiting.

**Refresh** End

If the sound or video goes wrong click or tap on the **green 'Refresh' button** at the top of the screen

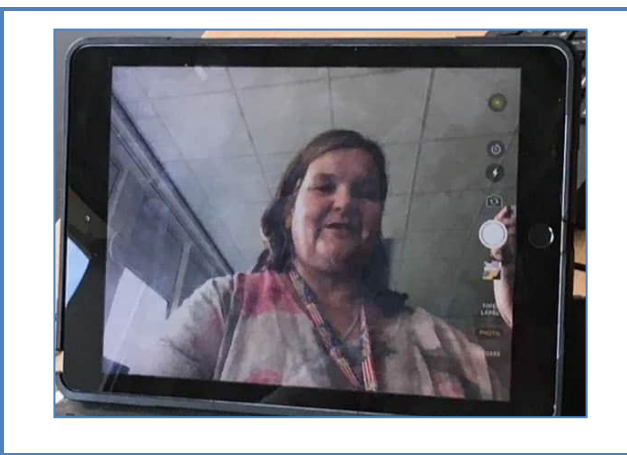

Your appointment will be in private with the health professional.

You can have someone with you to support you during your appointment.

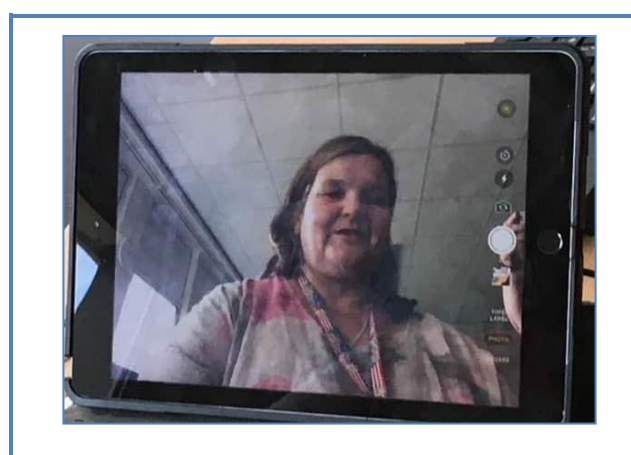

Your health professional will explain what will happen in the appointment.

You can ask any questions at anytime if you are unsure about anything.

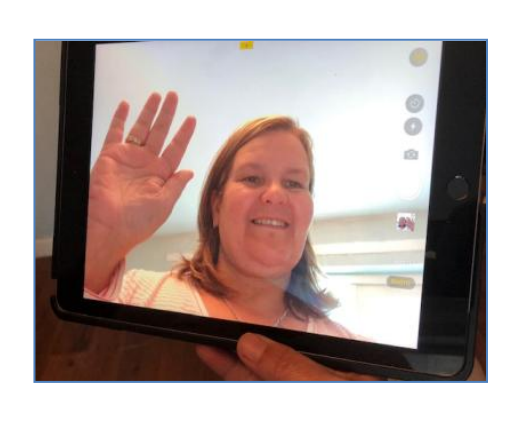

At the end of your appointment your health professional will discuss if you need another appointment.

When the appointment is finished, the person you have seen will disconnect you.

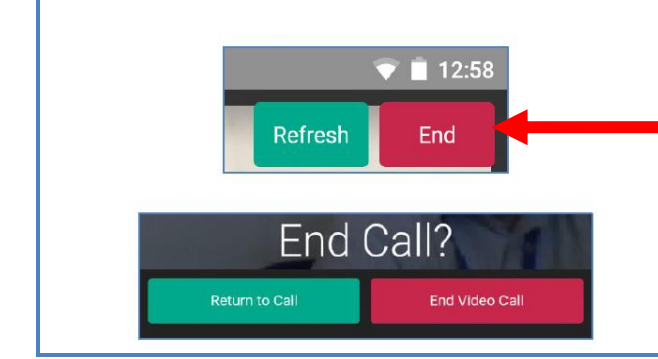

If you do not get disconnected, click or tap the **red 'End' button**.

Tap the **red 'End video call**' **button** to finish.

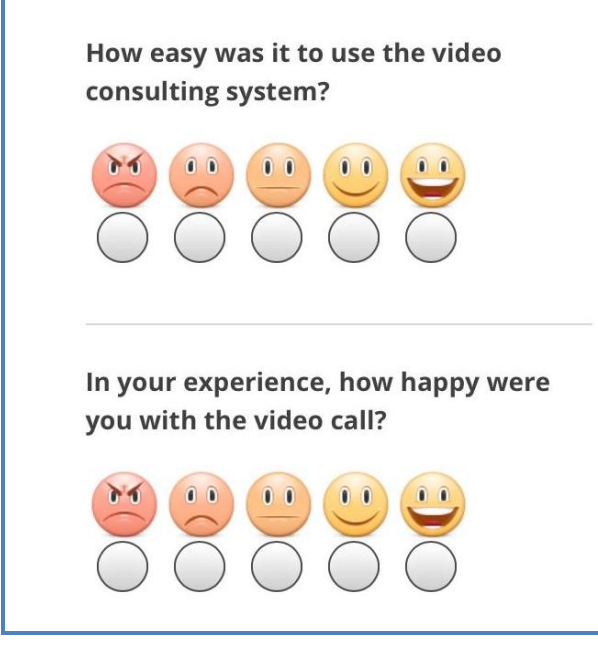

At the end you will be asked to answer some questions to see how your video call went.

Produced by The Intellectual Disability Service 2020 (v3)